# **Configurazione Fritz!Box 7530 /7530 AX per Satellite**

Modello: **FRITZ!BOX 7530 / 7530 AX** Tipo: **Modem Router Wireless VoIP**

#### **Istruzioni per Satellite**

Prima di tutto collegare il router in dotazione con un cavo Ethernet alla porta LAN1 del Fritz 7530 /7530 AX ed un PC con altro cavo Ethernet alla porta LAN2.

1) Collegarsi con il browser all'indirizzo<http://192.168.178.1/> selezionare "Italiano" come lingua e cliccare su "OK"

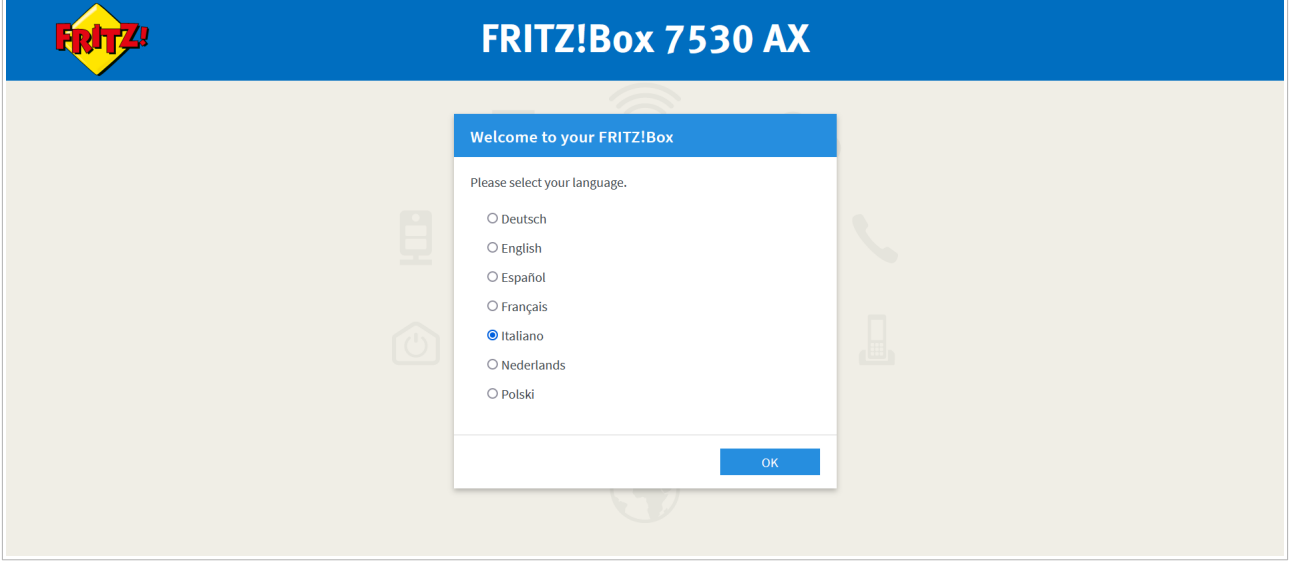

2) Attendere il riavvio dell'apparato e nella pagina che appare inserire la password riportata sotto l'apparato dove indicato "FRITZ!Box 7530 PW" e cliccare su "Registrazione" .

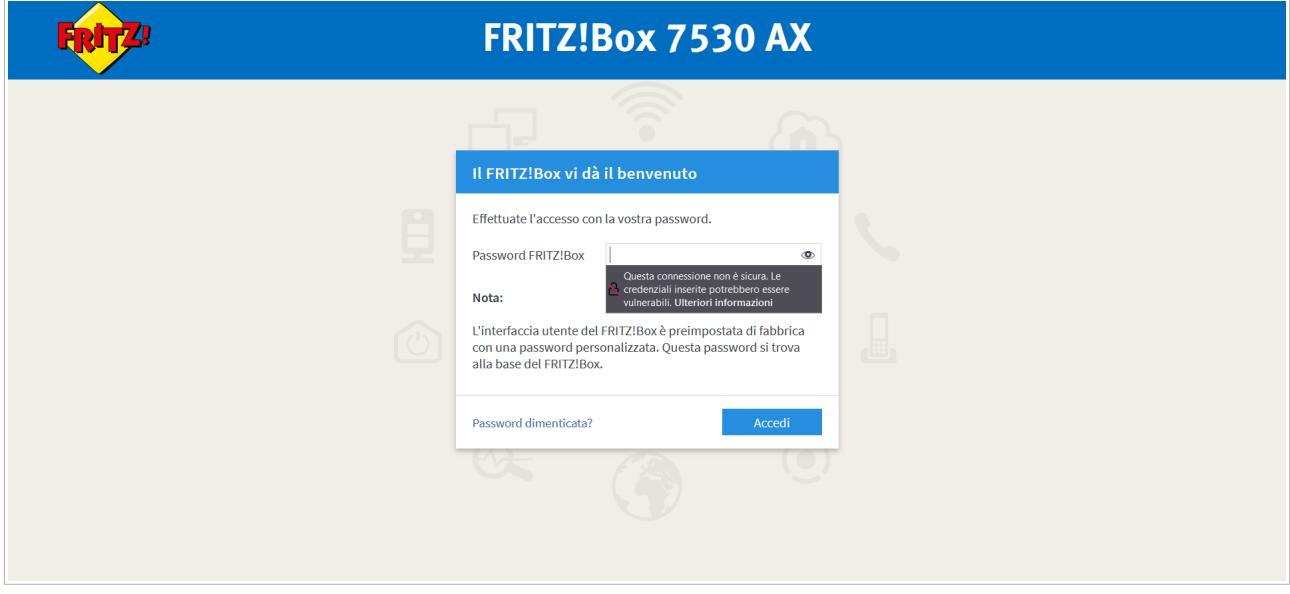

#### 3) Selezionare dal menu a tendina il Paese "Italia" e cliccare su "Avanti"

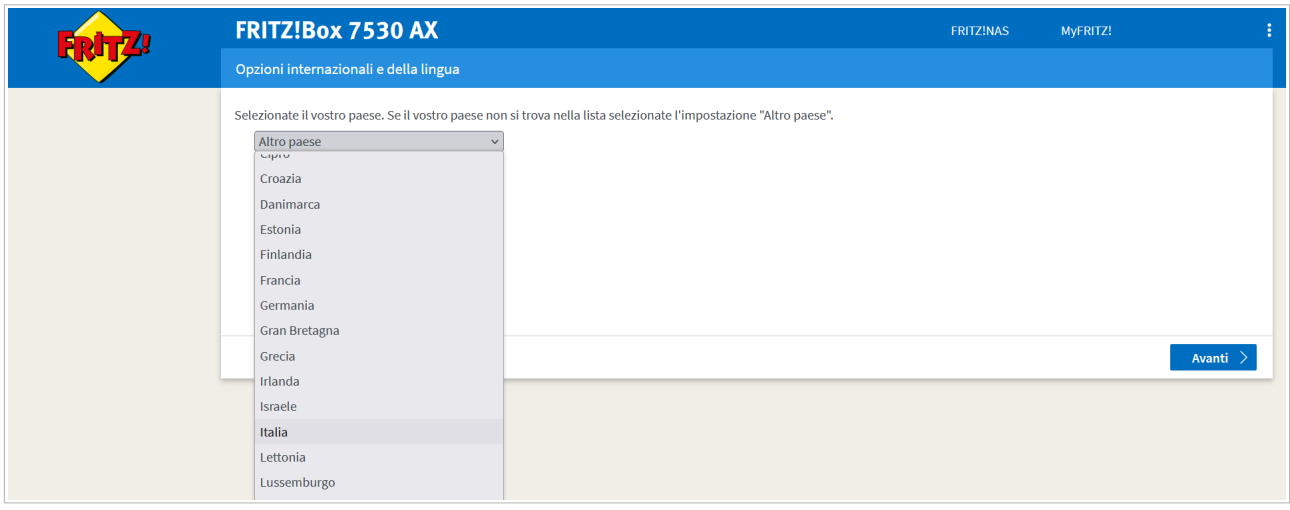

#### 4) Apparirà la pagina di riavvio sotto riportata. Attendere 2 minuti e poi aggiornare la pagina

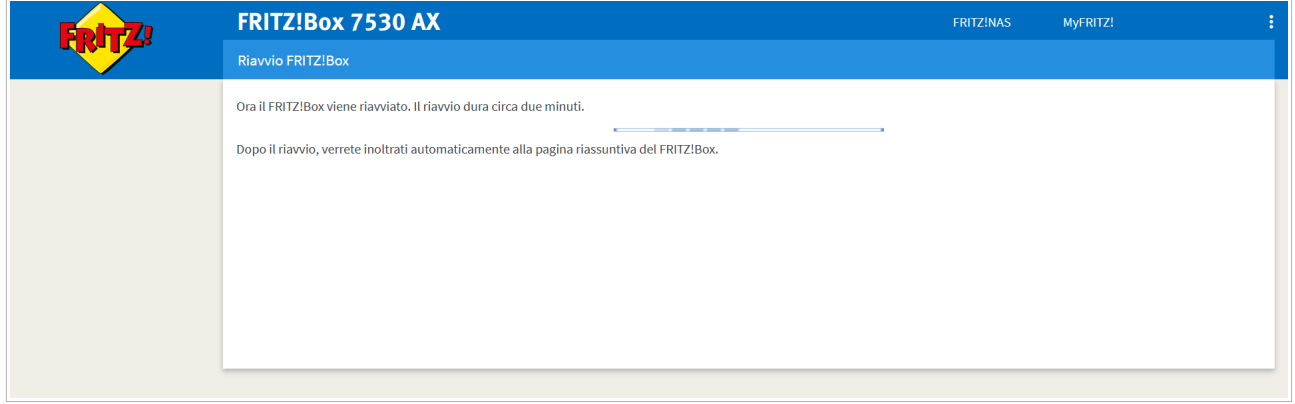

- 5) Inserire di nuovo la password del passaggio "2" e cliccare su "Registrazione".
- 6) Selezionate con la spunta se intendete o no inviare i dati di diagnostica ad AVM e cliccare "OK"

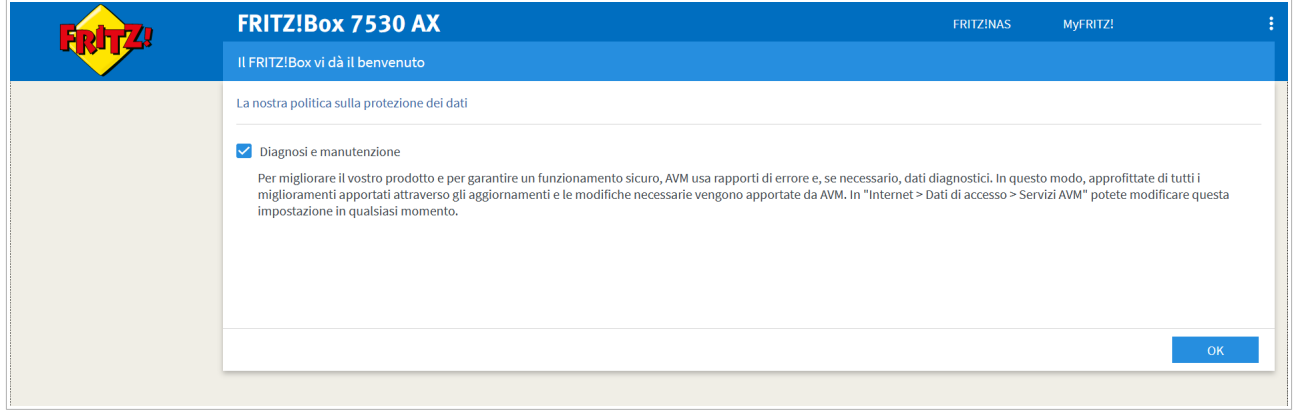

7) Il router propone l'avvio della configurazione guidata cliccare su "Avanti"

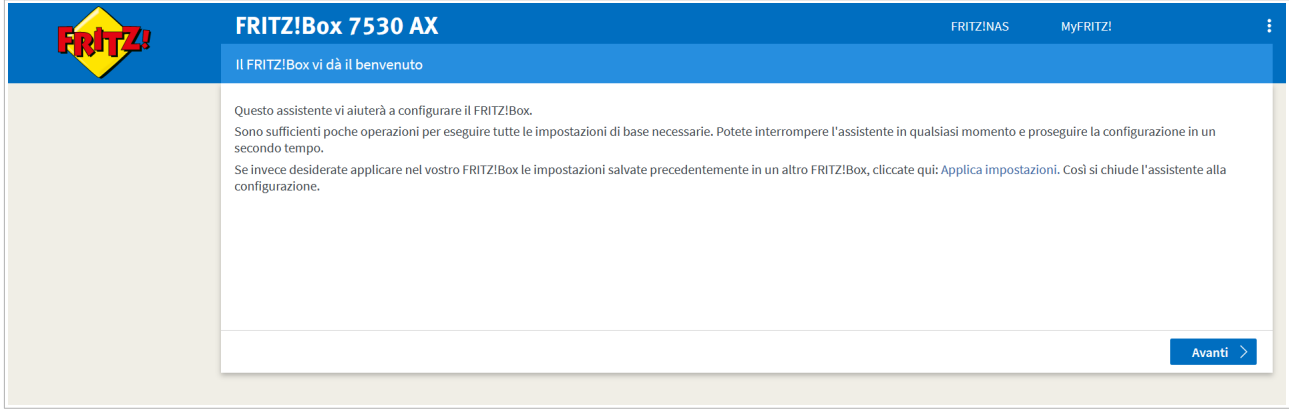

8) Dal momento che desideriamo configurare manualmente, per interrompere cliccare su "mostra progresso" in basso a sinistra

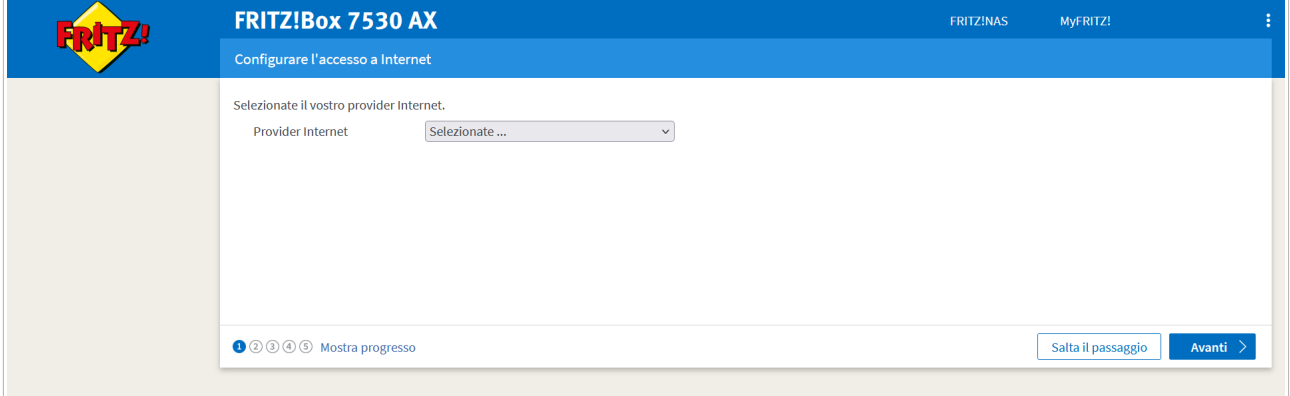

### 9) cliccare su "terminare ora la configurazione"

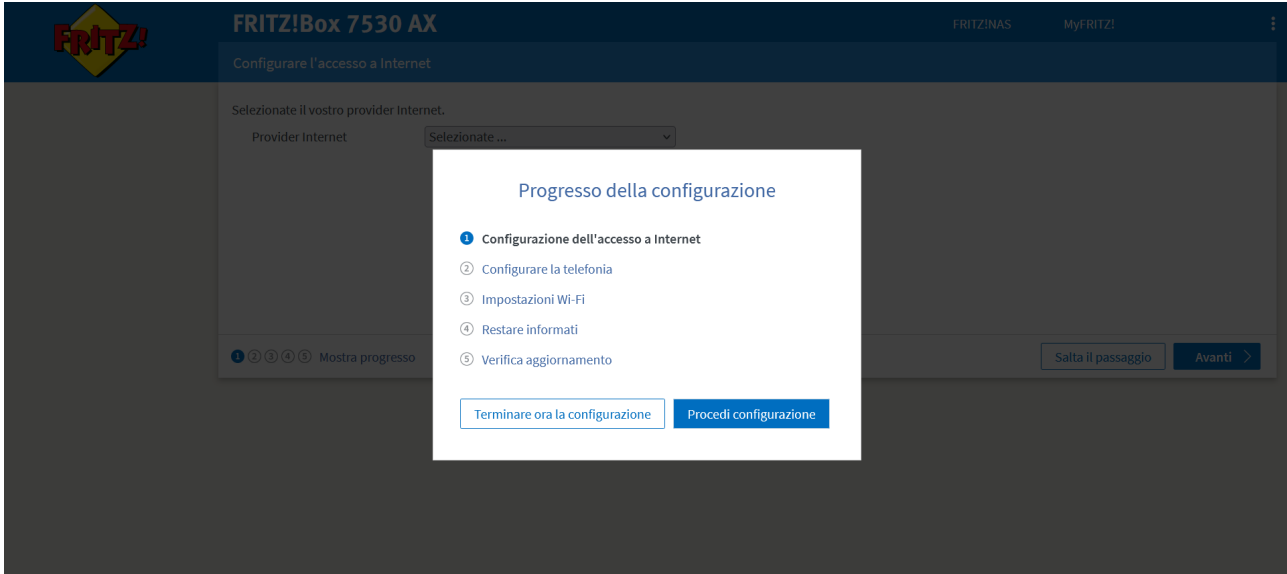

### 10) per confermare cliccare su "Concludere la configurazione"

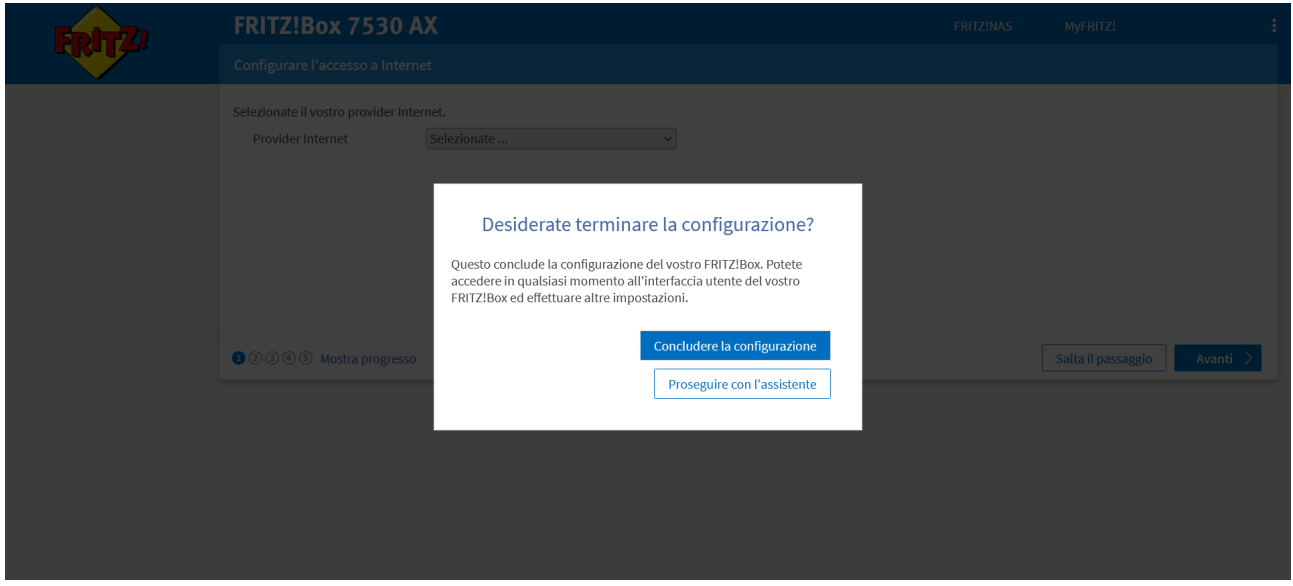

#### 11) Nel menu a sinistra cliccare sulla voce "Internet"->"Dati di accesso"

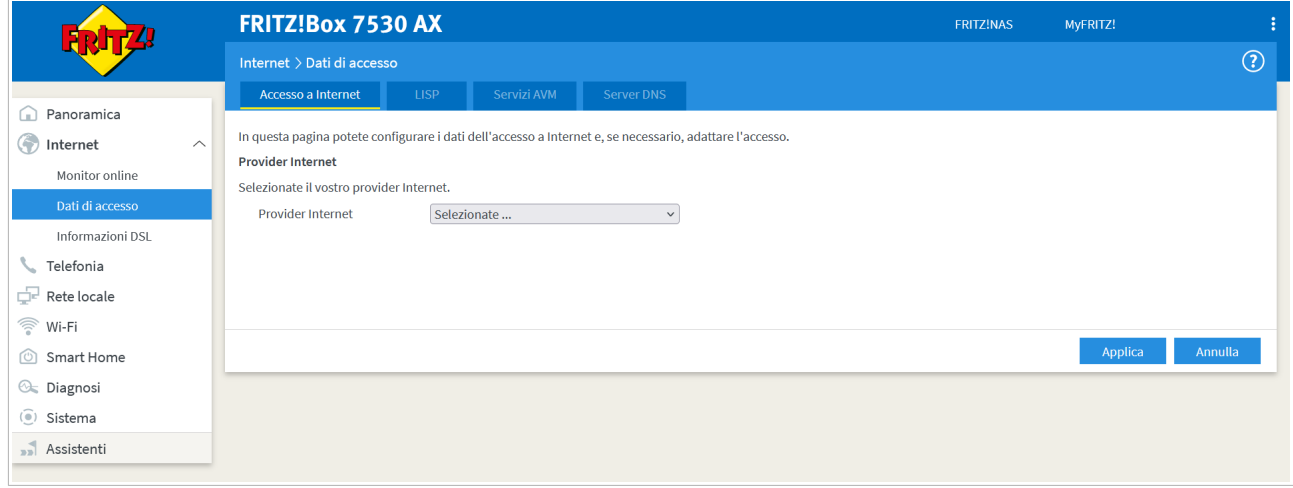

### 12) Nella lista dei provider selezionare "altro provider internet"

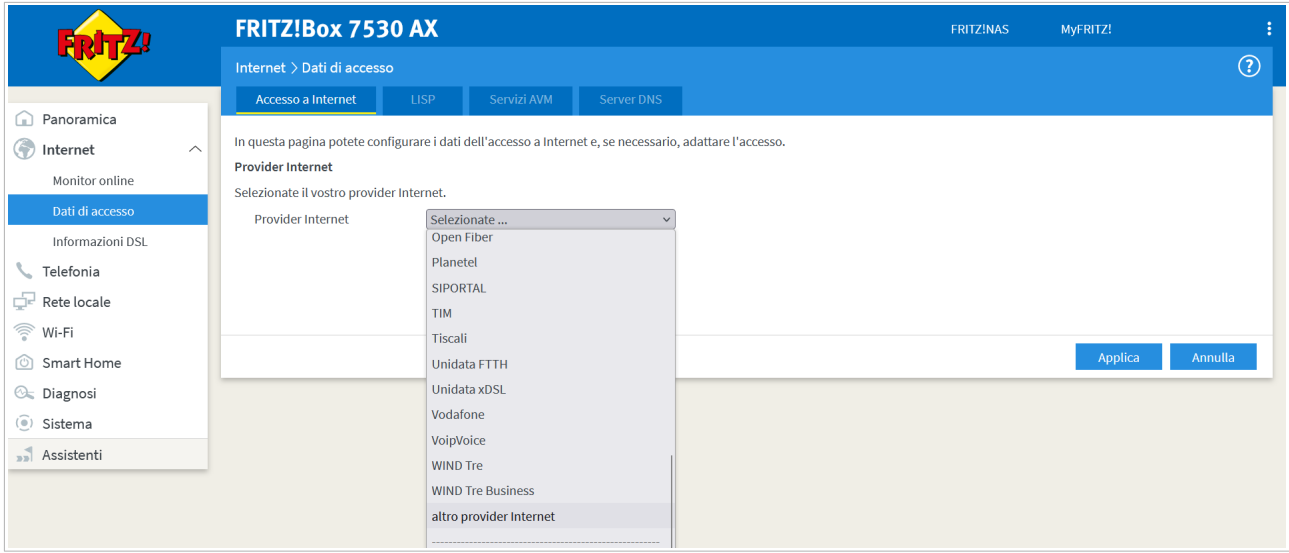

## 13) Inserire i dati come da immagine poi scorrere a fondo pagina e cliccare su "Applica".

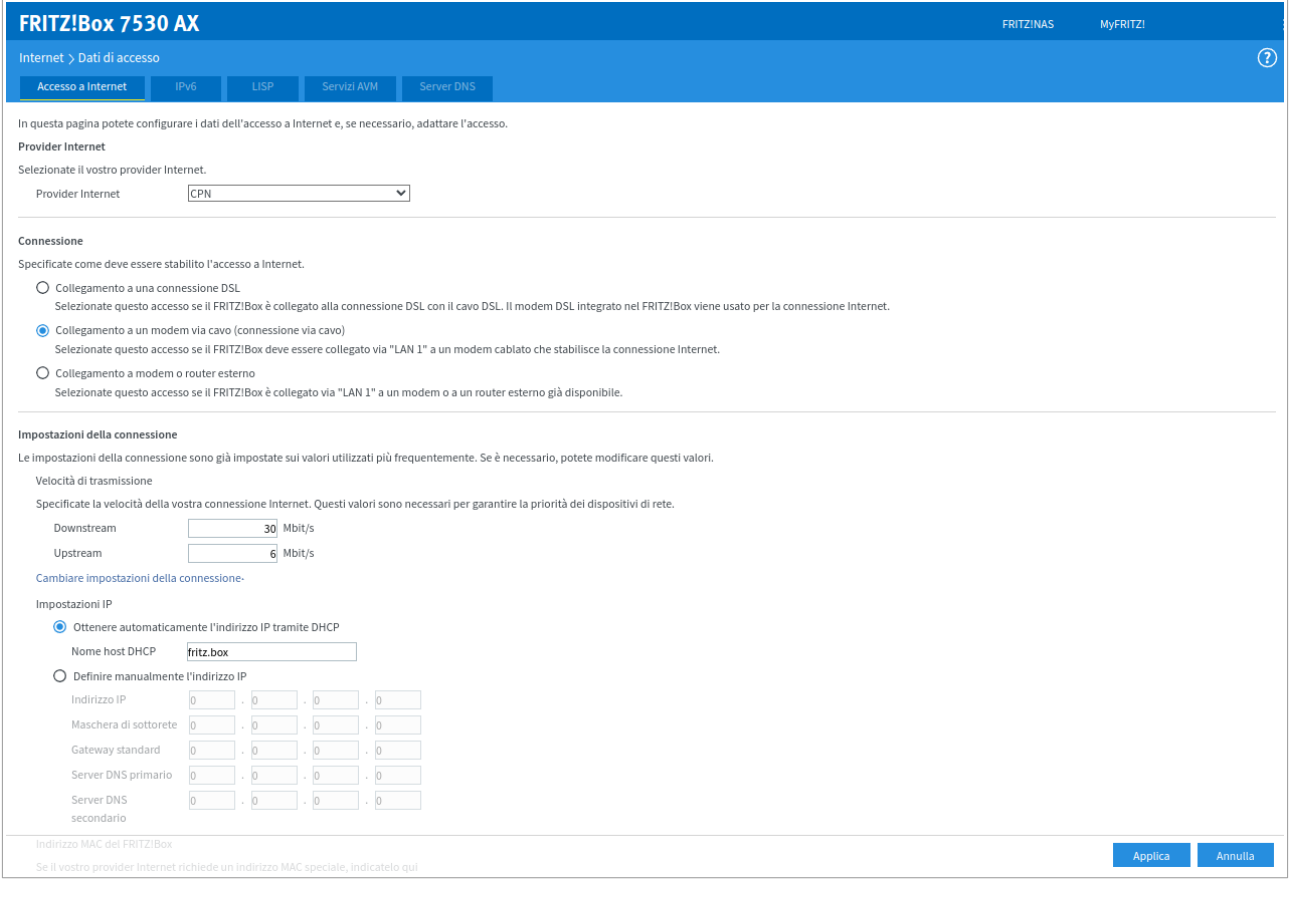

14) L'apparato di seguito verificherà se è presente la connessione Internet, cliccare su OK

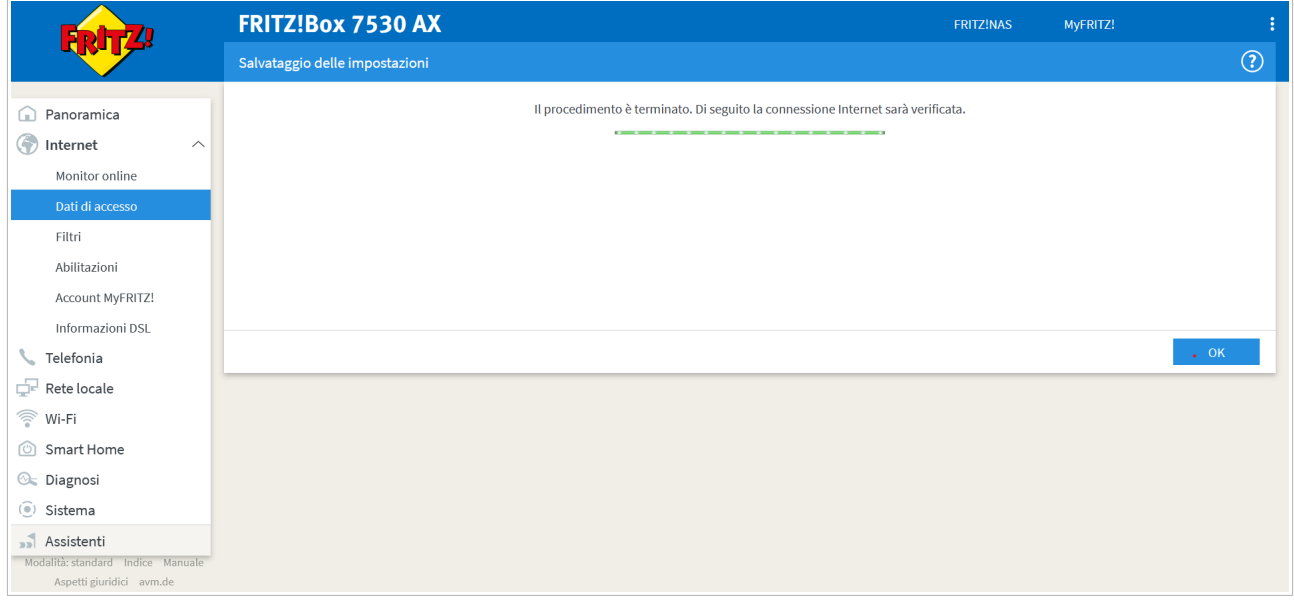

Se i dati inseriti sono tutti corretti la verifica comunicherà l'esito positivo, potrete quindi chiudere la pagina di configurazione e iniziare a navigare.

Buona navigazione da CPN